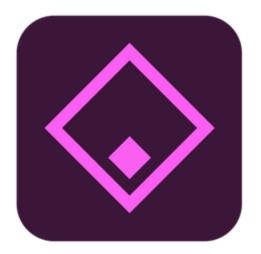

# ConceptDraw STORE

- o Installation Guide
- o User Interface Reference
- o Getting Started
- o Keyboard Shortcuts

| Welcome to ConceptDraw STORE for Windows | 1  |
|------------------------------------------|----|
| Installation Guide                       | 2  |
| User Inteface Reference                  | 5  |
| User Account                             | 6  |
| ConceptDraw Apps                         | 8  |
| Solutions                                | 10 |
| Search and Filtering                     | 11 |
| Updates                                  | 13 |
| Installed                                |    |
| Preferences                              | 15 |
| Getting Started With ConceptDraw STORE   | 17 |
| Managing ConceptDraw Products            | 18 |
| Managing ConceptDraw Solutions           | 19 |
| Managing Updates                         | 21 |
| Keyboard Shortcuts                       | 22 |

# Welcome to ConceptDraw STORE for Windows

### What is ConceptDraw STORE?

ConceptDraw STORE is an application that manages the ConceptDraw products and solutions. STORE is your guide to finding solution that meets your business needs.lt will notify you of new solutions and updates that are available for download and installation.

ConceptDraw STORE lets you navigate ConceptDraw products and Solutions, delivers help information licenses status, manages all updates, and gives you access to additional downloads and installs from ConceptDraw Solutions. Here you can find out information regarding products and solutions: descriptions, the current version numbers and system requirements.

- Connecting your computer with your account;
- Purchasing ConceptDraw products and paid solutions;
- Installing/uninstalling ConceptDraw products and solutions;
- Searching to required solutions;
- · Notifying you about updates and new releases;
- Running ConceptDraw products.

### **Technical Support**

We offer unlimited free technical support to our users.

To send us a problem report or feature request, submit the <u>ticket</u> form in the Help Desk section on our Web site.

Replies are normally sent within one business day. We are always happy to answer your questions and hear your feedback.

### **Installation Guide**

The Download section on www.conceptdraw.com offers two options for downloading ConceptDraw products. The first option provides installations of all ConceptDraw products in one large file. The second option allows you to download only the installation package of ConceptDraw STORE. We recommend using it as faster and disk space saving option. Follow the steps below to download and install the ConceptDraw STORE.

1. Fill out the first stage of two-stage form on www.conceptdraw.com., and then click Sign Up.

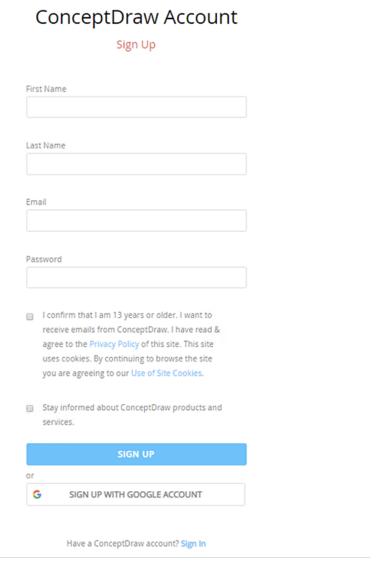

2. Check your email for the message from support@conceptdraw.com that contains your confirmation link. You can add the conceptdraw.com domain to your Safe Senders List. This will allow you to receive emails regarding your ConceptDraw products.

- 3. Follow the link to confirm your account and to fill out the second stage of registration.
- 4. Since you have completed your registration, you will be automatically redirected to the download page.
- 5. Download ConceptDraw STORE using the Custom Install option.

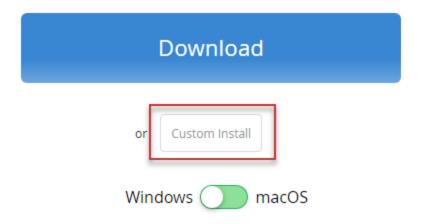

- 6. Once the download is complete, run the ConceptDrawOffice8Install.exe installation file.
- 7. Follow all the on-screen instructions to complete the installation.
- 8. Click Finish to end the installation. Once the installation is completed, ConceptDraw STORE runs automatically.

Click Connect to account at the left-bottom of the STORE window. The Account tab will be opened. Enter here the email address and password associated with your ConceptDraw account and press Sign In.

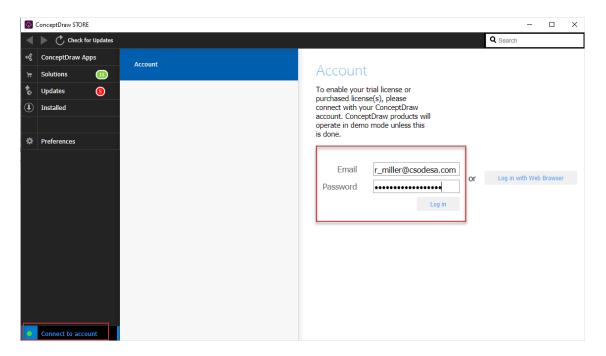

- 10. The trial and purchased licenses listed in your account will be delivered to your computer automatically through your internet connection.
- 11. STORE provides you with access to ConceptDraw products from a ConceptDraw Apps tab.
- 12. You can preview contents of both free and paid solutions for potential installation on your computer using the Solutions tab.

Note: Installing and updating ConceptDraw products requires administrative permission due to Windows' security policy. Solutions from ConceptDraw Solution Park are installed to a user's home directory and can usually be installed and updated without administrative privileges. Other ConceptDraw STORE activities such as being informed of our updates and activating products do not require any specific permission and can be performed with regular user rights.

### **User Inteface Reference**

ConceptDraw STORE provides you with access to all ConceptDraw products and visual content related to products. You can preview the contents of both free and paid solutions for potential installation on your computer. You can run ConceptDraw products, open templates, samples, and libraries directly from the STORE window.

This User Interface Reference provides you with a detailed description of the ConceptDraw STORE interface elements you interact when downloading, activating and updating ConceptDraw products and solutions.

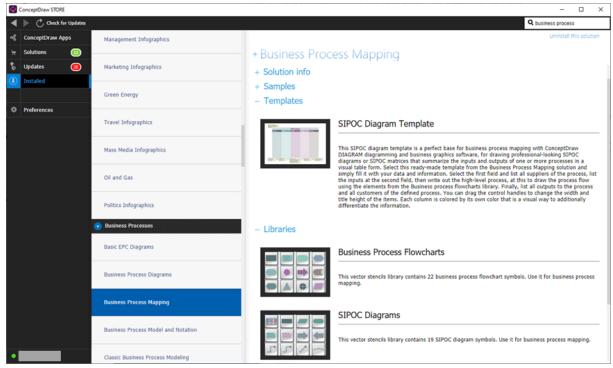

### **User Account**

The following screen is the ConceptDraw STORE's start screen.

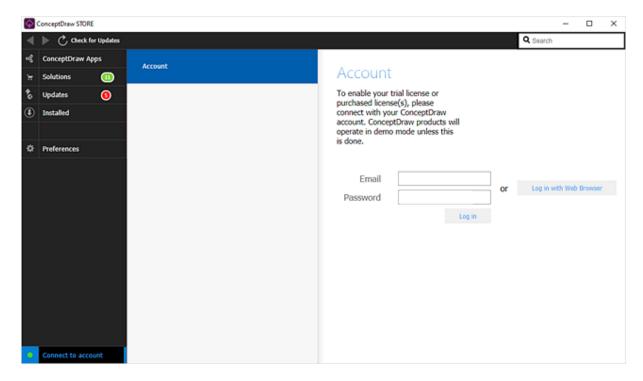

Here you can have options to connect with your ConceptDraw account and enable your purchased or trial licenses. Thus, your software will be running in the mode featured for your license type.

Log In to your account on www.conceptdraw.com.

# Account

To enable your trial license or purchased license(s), please connect with your ConceptDraw account. ConceptDraw products will operate in demo mode unless this is done.

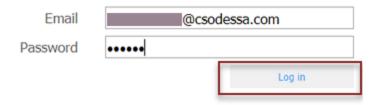

**Synchronize** ConceptDraw product licenses installed on the current PC with your ConceptDraw account.

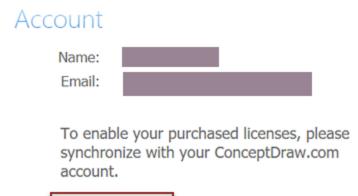

Synchronize

When the synchronization is successfully completed, you will see the following message:

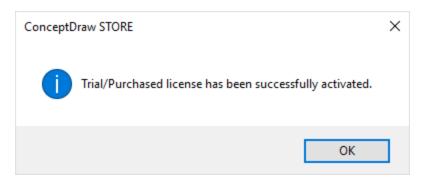

Optionally, you can **Relogin** to connect with other User Profile on conceptdraw.com, or sign in using a **Web Browser**.

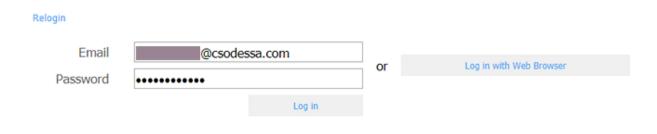

### ConceptDraw Apps

ConceptDraw STORE provides you with access to all ConceptDraw products in a single location from a ConceptDraw Apps tab.

The left panel contains the Control panel. It displays a list of ConceptDraw products and possible operations depending on your license type:

- "Install" You can download and install the full version of product you have already purchased from our online store.
- "Open" You can run the full version of product installed on your computer
- "Buy/Open" 1) If you have ConceptDraw software already installed, and the 21-day trial period has not expired, you enable to start buying a product, or simply run a trial version.
  - 2) If you have ConceptDraw software already installed, but its trial license is expired, you can start buying a product, or run the installed product it in the Demo mode.
- "Buy/Install Trial" If you don't obtain any licenses yet, you can start buying a product, or download and install a trial version.

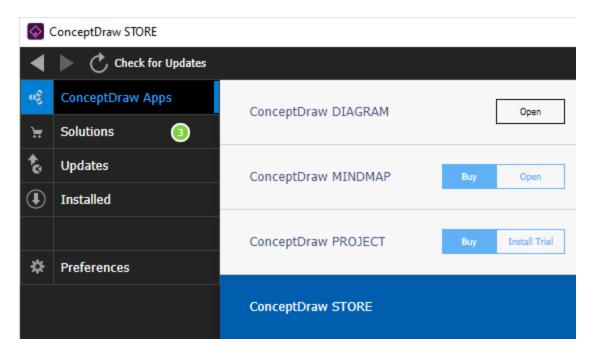

The right panel of the ConceptDraw STORE window displays information related to the selected product.

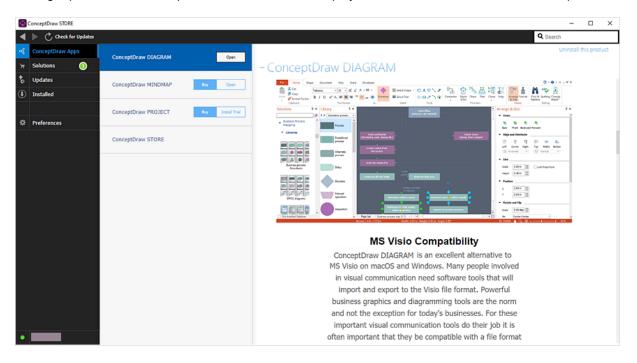

### **Solutions**

You can see Information related to solutions in the Solutions tab. Here you can see the number of solutions that you have not viewed. Also it displays a list of Solutions and possible operations:

"Install" — You can download and install a free solution.

"Buy" — You can start buying a paid solution.

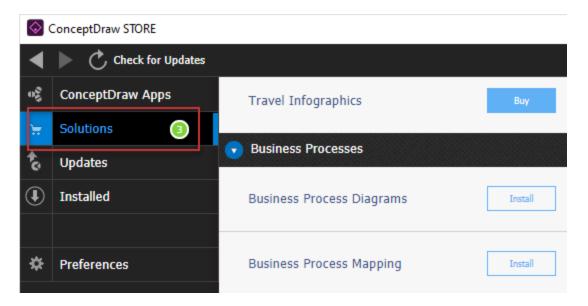

The Right panel allows to preview contents of both free and paid solutions for potential installation. You can read the short description of that solutions on the right panel.

If you have solution already installed, you can preview its full content on right panel. You can easily access stencil libraries, templates and samples directly from the ConceptDraw STORE. by clicking the corresponding preview icons. You can search for required solution using the <u>Search</u> item.

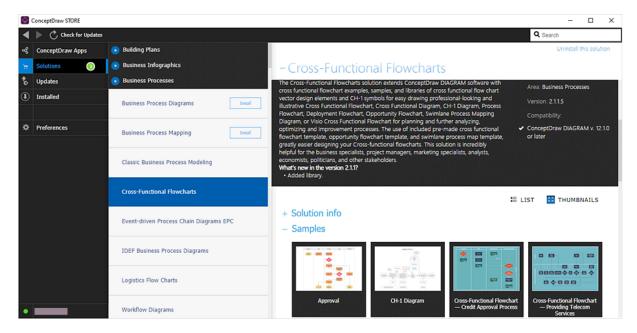

### Search and Filtering

ConceptDraw STORE provides you with easy access to content related to all ConceptDraw products in a single location. You can search for needed libraries, templates, and sample drawings. Use the filtering option to sort the contents by free and paid solutions for potential installation on your computer.

The search results for the required solution are displayed on a separate page.

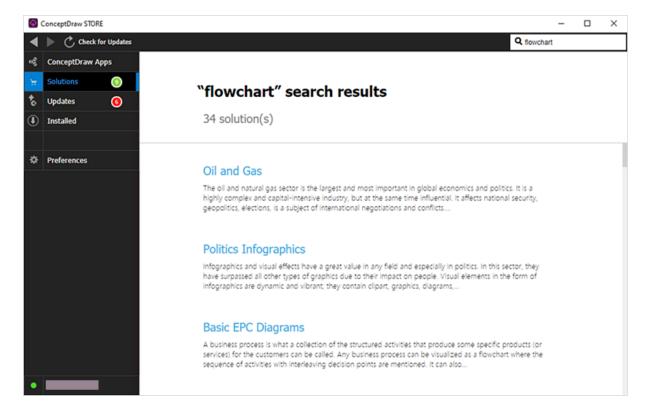

The filtering functionality allows you to display a specific kind of content provided in the STORE. For example, only paid, or only free.

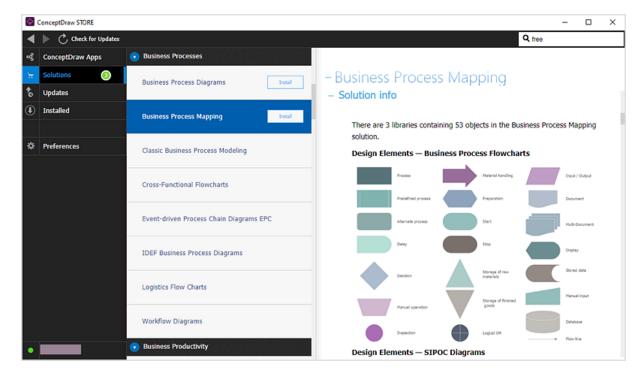

## **Updates**

All available updates for products and solutions are located on the Updates tab.

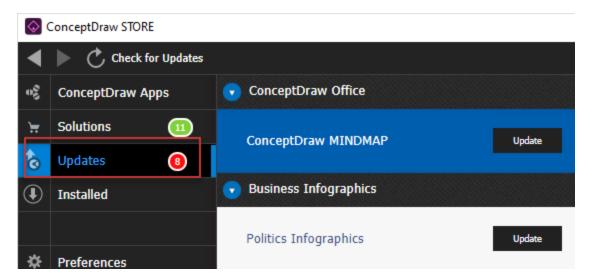

Use the **Check for Updates** button to keep up to date with the latest updates.

The right panel of the STORE window displays "What's New' information related to the selected update.

### Installed

You can view the full list of ConceptDraw software and solutions that are installed on your computer using the Installed tab.

The right panel shows information related to the selected product or solution. Besides reading information, you can start creating new document by opening a sample, template, or library. Select a ConceptDraw product, or solution installed on your computer and click a preview in Samples, Templates, or Libraries section.

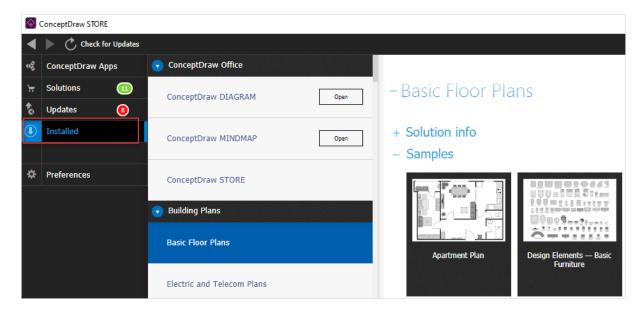

### **Preferences**

The General section of the Preferences tab lets you manage some common STORE settings such as running at system startup, notifications control, and updates/news checking options.

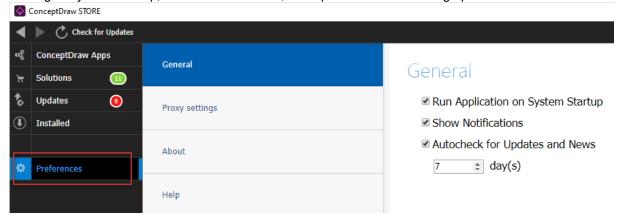

Preferences tab allows you to setup your proxy settings. To enable ConceptDraw STORE to connect through HTTP(S) proxy server use "Manually enter proxy settings" option in the Preferences then, press "Apply".

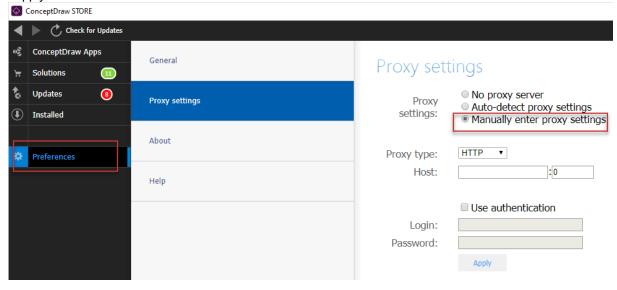

The About tab displays information about the current version of ConceptDraw STORE. Here you can find out version information, the application identification data and account information.

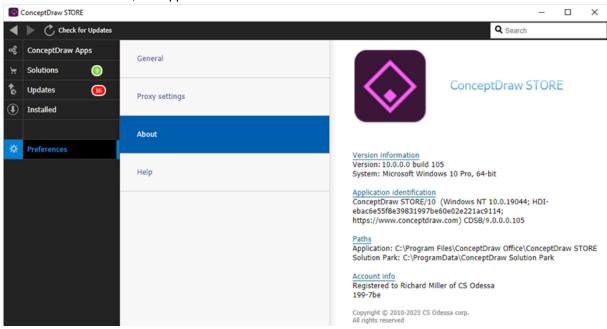

The Help tab provides access to the embedded Help in the PDF format.

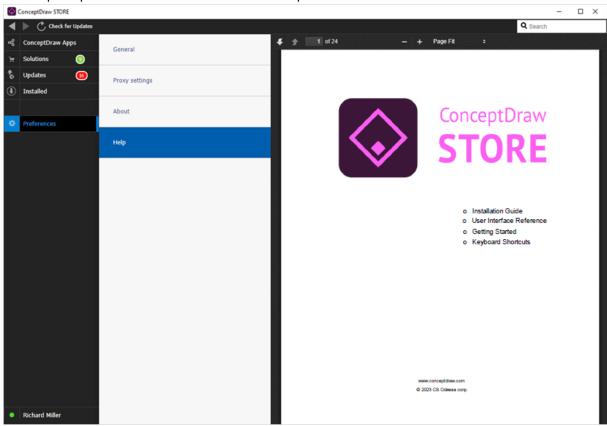

# **Getting Started With ConceptDraw STORE**

ConceptDraw STORE is a core service program that delivers ConceptDraw licenses, products, and updates to your computer; and provides you with an interface to stencil libraries, samples, and templates.

ConceptDraw Solutions are an online collection of visual solutions for knowledge workers designed to provide productivity increasing solutions for all ConceptDraw products. Solutions contain many subject areas for professional applications. It covers project management, business productivity, business, and technical drawing needs. Solution Park delivers thousands of samples, templates and stencil libraries for any type of tasks.

ConceptDraw Solutions' collection is continuously growing. Since the time of the launch of ConceptDraw OFFICE, there are more than 200 solutions divided into 25 areas, with more content being continuously added. It is too much to be sure that you have not missed something important for you. Check your ConceptDraw STORE often to see what new solutions have been released.

ConceptDraw STORE — is a control panel that allows you to manage all ConceptDraw stuff on your computer. Search necessary stencil libraries and examples. Be notified about new releases, updates and upgrades — you will always be up to date.

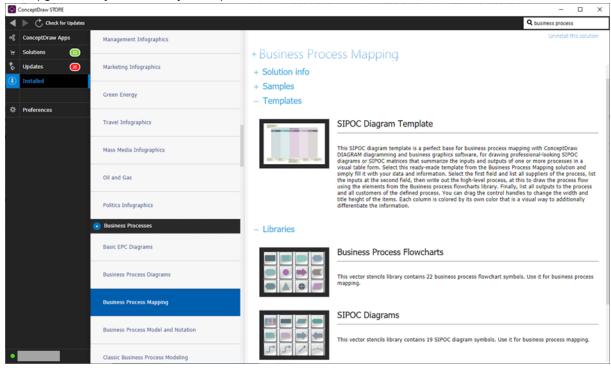

### Managing ConceptDraw Products

ConceptDraw products use a cloud-based license model. If you purchase a license from ConceptDraw online store, your license will be automatically added to your account on conceptdraw.com and saved there permanently.

To download a ConceptDraw product, and switch on your trial or purchased licenses, you need to sign in the ConceptDraw website. Then, you will be able to download and install ConceptDraw products. ConceptDraw STORE provides you with a set of options to help you download, install and uninstall ConceptDraw products. Product control panel is located on the ConceptDraw Apps tab. It displays a list of ConceptDraw Products and possible operations depending on your license type:

"Install" — You can download and install the full version of product you have already purchased from our online store.

"Open" — You can run the full version of product installed on your computer

"Buy/Open" — 1) If you have ConceptDraw software already installed, and the 21-day trial period has not expired, you enable to start buying a product, or simply run a trial version.

2) If you have ConceptDraw software already installed, but its trial license is expired, you can start buying a product, or run the installed product it in the Demo mode.

"Buy/Install Trial" — If you don't obtain any licenses yet, you can start buying a product, or download and install a trial version.

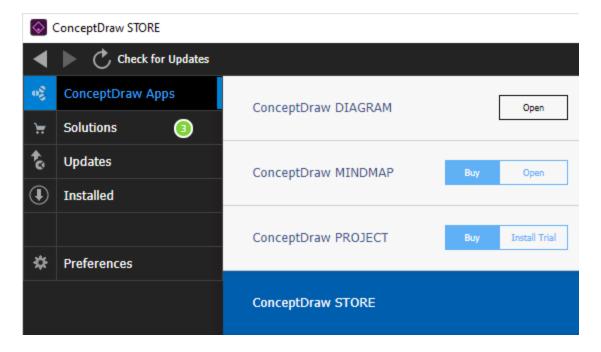

The right panel of the ConceptDraw STORE window displays information related to the selected product. Besides reading product information, you can start creating new document in any ConceptDraw product by opening a template. Select a product, installed on your computer and double-click a preview of its start page on Templates section.

It sometimes happens that the user needs to remove previously installed application. This also can be done using ConceptDraw STORE. Select the "Uninstall this product" option on the right panel.

### Managing ConceptDraw Solutions

ConceptDraw OFFICE and the ever-growing collection of Solutions provide ultimate flexibility and user-friendliness in a robust, full-featured business productivity suite.

The collection of Solutions contains graphic extensions, templates and samples designed to provide productivity increasing solutions for all ConceptDraw products. STORE contains a number of solutions for download that supports various issues and can help you solve your business tasks.

Along with no-charge solutions we offer a paid content — solutions for popular professional applications for an economical price that can be purchased and downloaded using ConceptDraw STORE.

You can see Information related to selected solution in the Solution info section on the right panel of ConceptDraw STORE window. You can search for required solution.

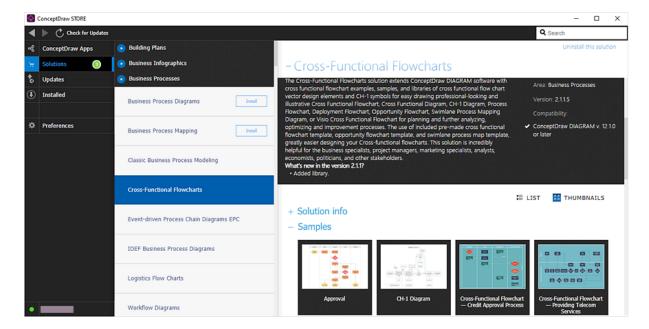

You can see the number of new solutions that are not installed on your computer yet. Solutions tab displays a list of all ConceptDraw solutions and possible operations depending on the license status.

Solutions that you have not viewed are marked with a green triangle

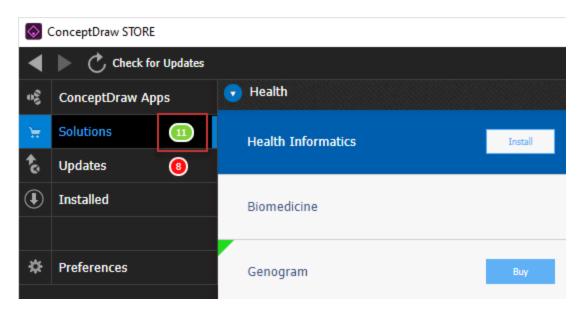

<sup>&</sup>quot;Install" — You can download and install a free solution.

If you have ConceptDraw solution already installed, you can preview its full content on the right panel. You can easily access stencil libraries, templates and samples directly from the ConceptDraw STORE by clicking the corresponding preview icons.

If you need to remove any installed solution, select it and click the "Uninstall this solution" option on the right panel.

<sup>&</sup>quot;Buy" — You can start buying a paid solution.

### **Managing Updates**

ConceptDraw software and solutions are constantly improving: enhanced functionality, extended content and more. Updates are available to all user of the current version of ConceptDraw OFFICE with no additional charges.

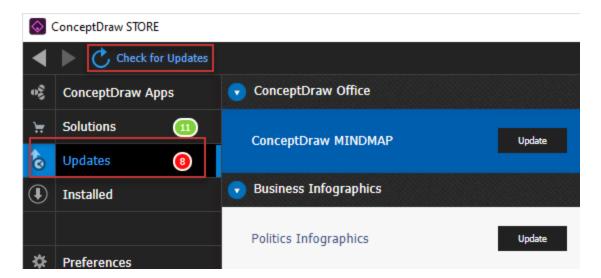

ConceptDraw STORE helps keep the installed stuff up-to-date, by notifying you about updates availability and giving access to download and install updated products and solutions. Use the Check for Updates button to refresh the information on updates available at the current moment.

The Updates tab lets you check for all new updates to your products and solutions. You can download and install updates using the Update button. The selected product or solution will be downloaded and installed automatically. The licenses listed in your account will be delivered to your computer via Internet.

# **Keyboard Shortcuts**

These keyboard shortcuts will help you be more familiar with ConceptDraw STORE.

| Shortcut         | Operation                                                    |
|------------------|--------------------------------------------------------------|
| Official         | Operation                                                    |
|                  |                                                              |
| F5               | Check for updates                                            |
|                  |                                                              |
|                  |                                                              |
| Ctrl+F           | Search in the Solutions tab                                  |
|                  |                                                              |
| 01.1.01.01.11.11 |                                                              |
| Ctrl+Shift+"="   | Expand all areas in the middle panel                         |
|                  |                                                              |
| Ctrl+Shift+"-"   | Collapse solutions list in the middle panel up to areas list |